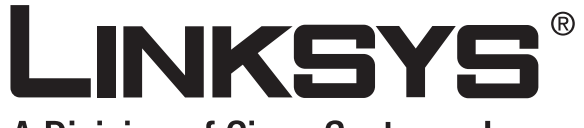

A Division of Cisco Systems, Inc.

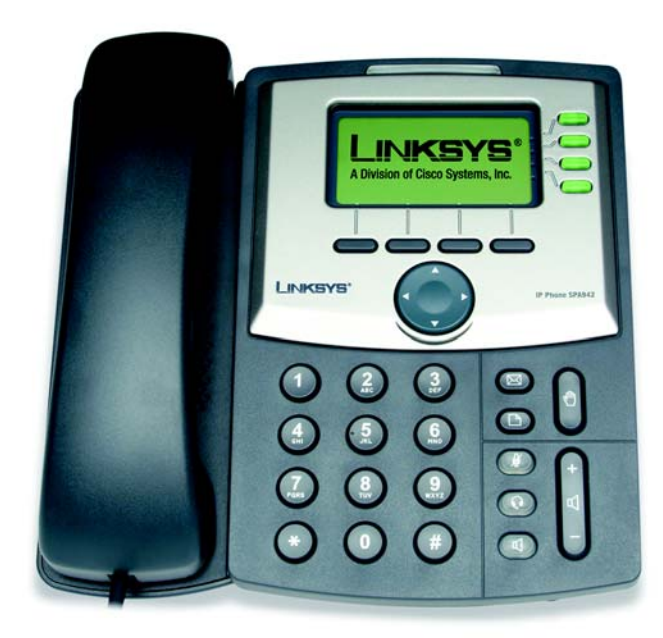

# SPA IP Phone

# User Guide

**CISCO SYSTEMS** مىنالىسىنىنالىيە

Model No. SPA921, SPA922, SPA941, SPA942, SPA962 and SPA932

# Table of Contents

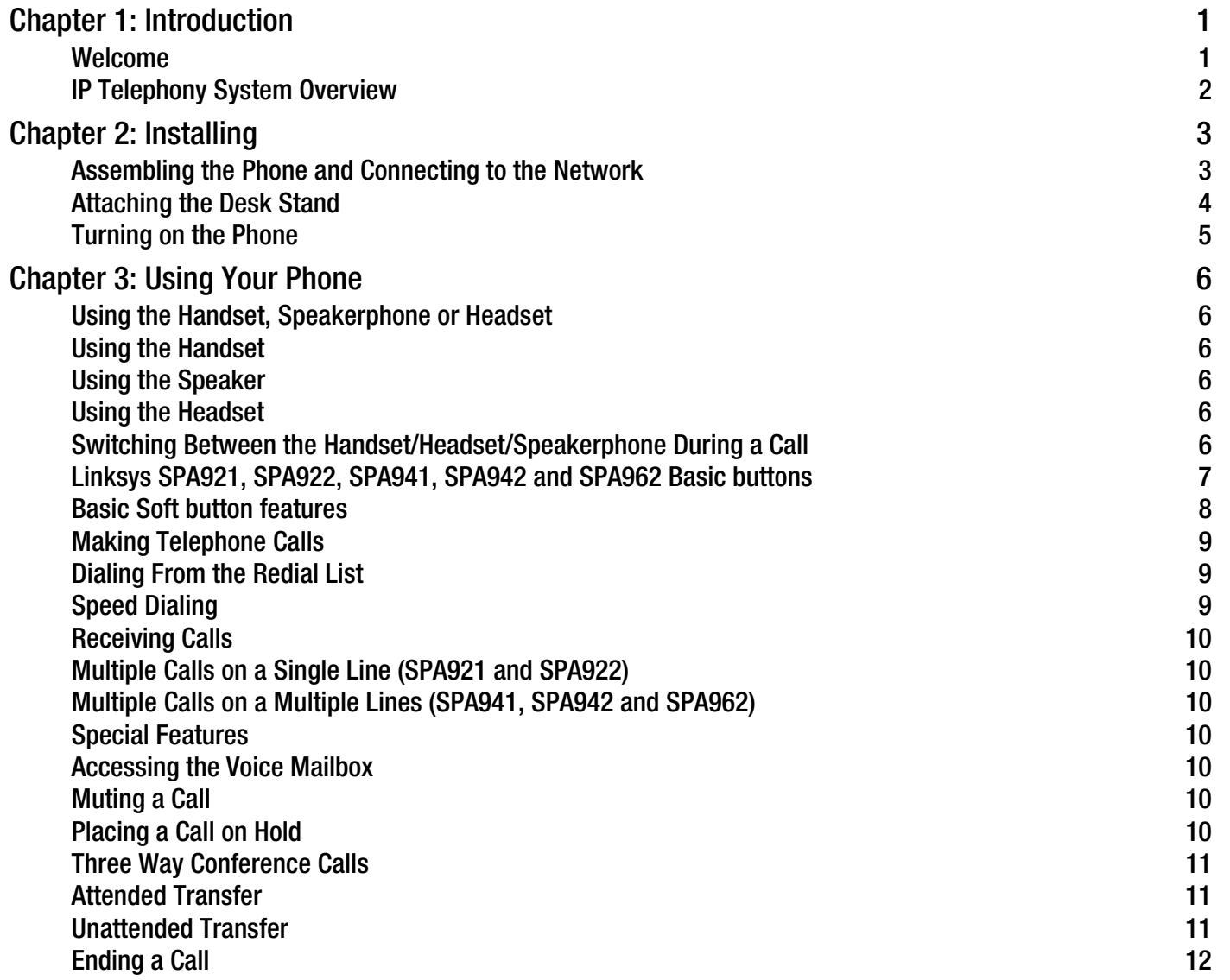

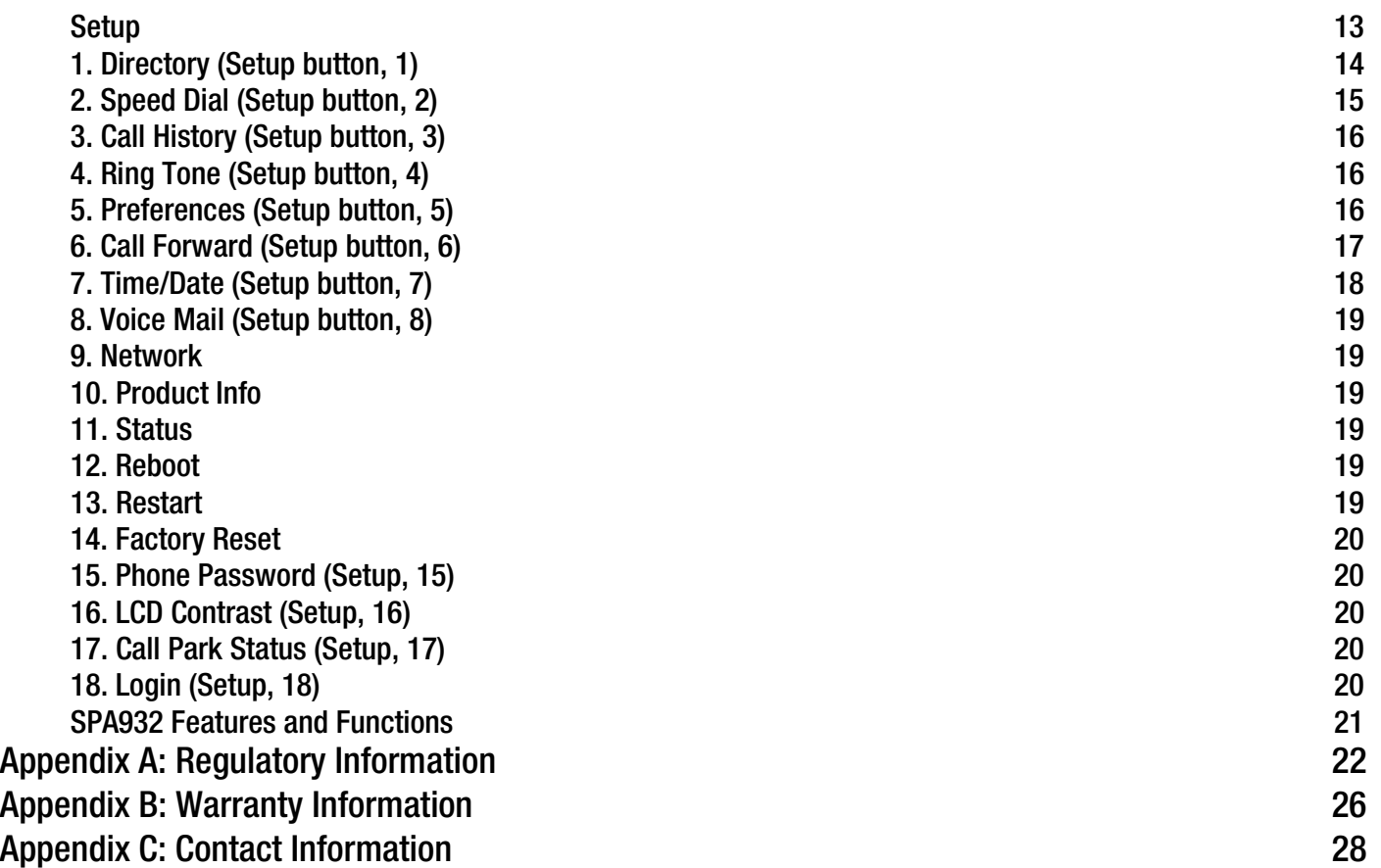

#### Copyright and Trademarks

Specifications are subject to change without notice. Linksys is a registered trademark or trademark of Cisco Systems, Inc. and/or its affiliates in the U.S. and certain other countries. Copyright © 2007 Cisco Systems, Inc. All rights reserved. Other brands and product names are trademarks or registered trademarks of their respective holders.

> WARNING: This product contains chemicals, including lead, known to the State of California to cause cancer, and birth defects or other reproductive harm. Wash hands after handling.

How to Use this User Guide

Look for the following items when reading this User Guide:

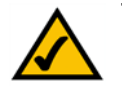

This checkmark means there is a note of interest and is something you should pay special attention to while using the SPA IP phone.

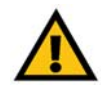

This exclamation point means there is a caution or warning and is something that could damage your property or the SPA IP phone.

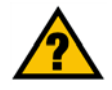

This question mark provides you with a reminder about something you might need to do while using the SPA IP Phone.

In addition to these symbols, there are definitions for technical terms that are presented like this: word: definition.

Also, each figure (diagram, screenshot, or other image) is provided with a figure number and description, like this:

Figure 0-1: Sample Figure Description

SPA921,922,941,942, SPA962-SPA932-UG-7120410NC DF

# <span id="page-4-0"></span>Chapter 1: Introduction

# <span id="page-4-1"></span>Welcome

Linksys SPA921, SPA922, SPA941, SPA942 and SPA 962 are full-featured VoIP (Voice over Internet Protocol) phones that provide voice communication over an IP network. The phones have traditional features, such as call forwarding, redialing, speed dialing, transferring calls, conference calling and accessing voice mail. Calls can be made or received with a handset, headset or over a speaker.

The differences between the models are shown below.

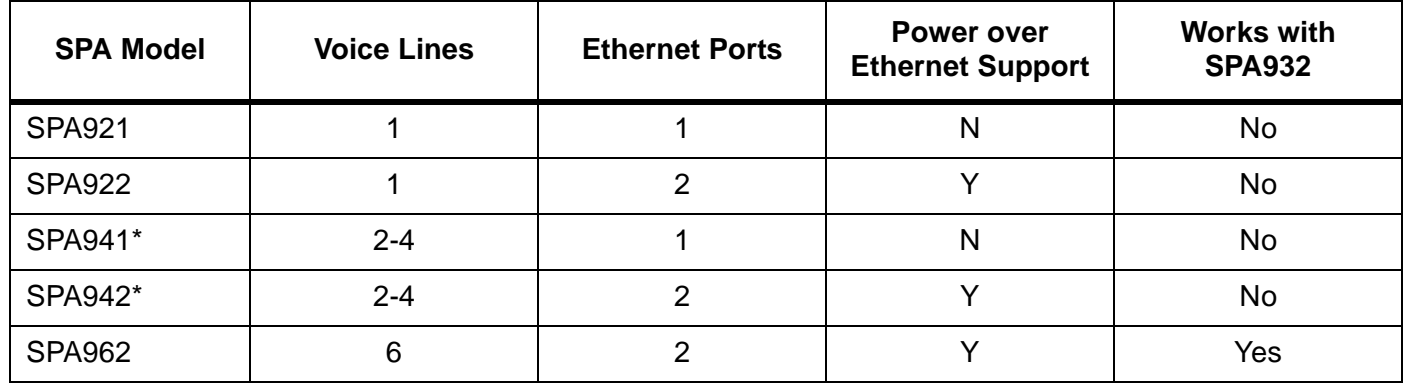

#### **Table 1: Linksys IP Telephone Comparison Chart**

\* The SPA941and SPA942 ships with two lines enabled. A two line upgrade is available via a software license key installed locally using the SPA941 web interface, or installed remotely via a secure profile update.

# <span id="page-5-0"></span>IP Telephony System Overview

While your phone has traditional features, it uses the Voice over Internet Protocol (VoIP) for communications with other phones. Your phone is based upon industry standard VoIP and will work with Session Initiation Protocol (SIP) compliant VoIP networks. The diagram below provides an example of a VoIP network design with 16 IP phones.

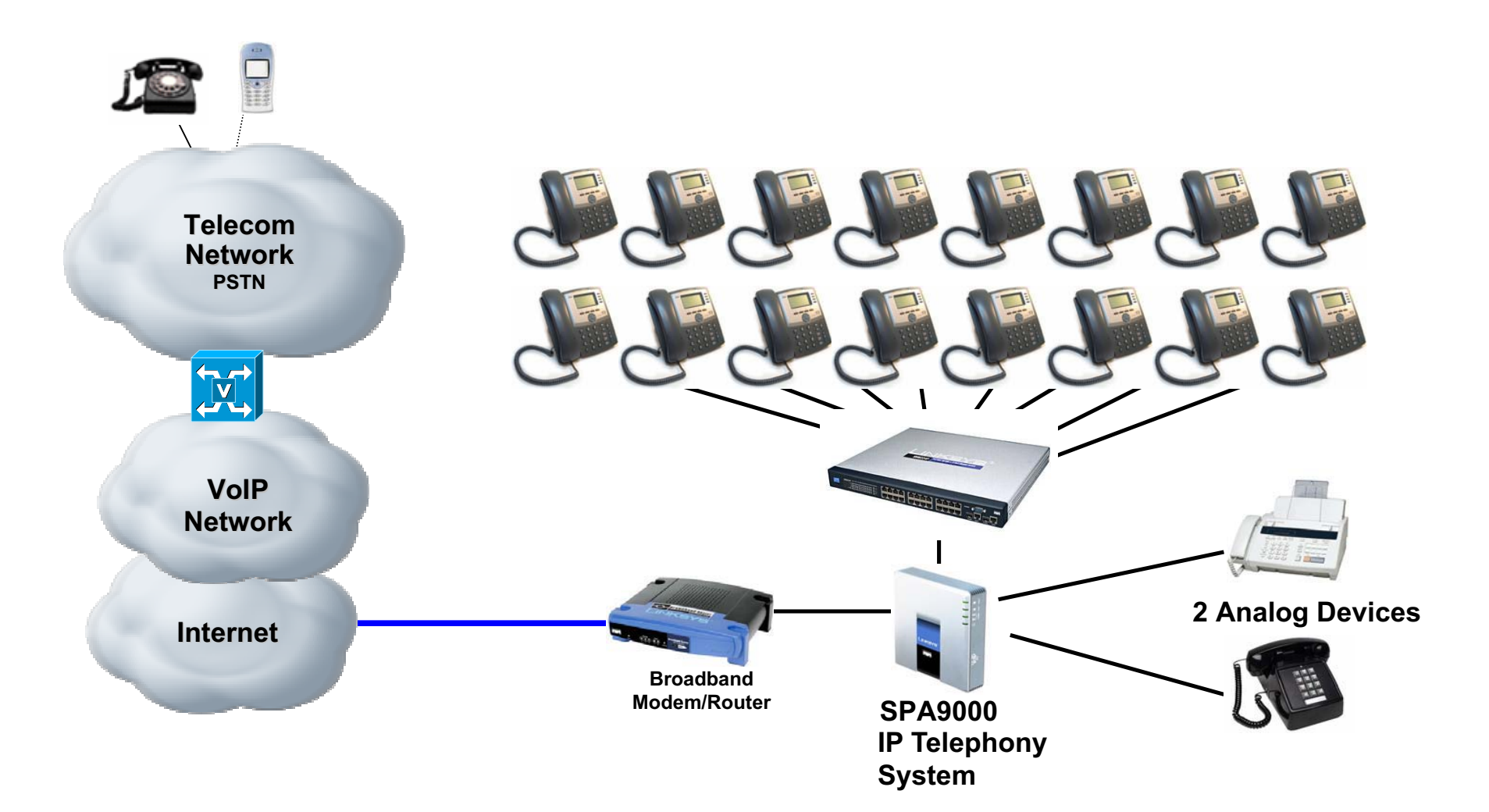

# <span id="page-6-0"></span>Chapter 2: Installing

NOTE: Before you can install the phone, your system administrator must prepare the network. If a technician is not installing your phone, verify with your System Administrator that the network is ready for the phone, read the safety notice, and install the phone.

# <span id="page-6-1"></span>Assembling the Phone and Connecting to the Network

- 1 Find the end of the coiled phone cord that has the longer straightened end. Plug that end into the back of the phone base (phone symbol).
- 2 Plug in short straightened end of the handset cord into the jack at the bottom of the handset (not shown).
- 3 If you are using an external power source, push the power cord into the power supply, and plug the power supply into the phone base unit. Use only the power supply that came with the phone. SPA922, SPA942 and SPA962 can be configured without external power, if connecting to an IEEE powered ethernet switch. See Linksys.com for details.
- 4 Plug the ethernet cable into the back of the base station. Plug the other end of the ethernet cable into your already prepared network connection. If the phone is configured using an optional POE (Power over Ethernet) adapter, see that device's instructions to properly set up.
- 5 For SPA922, SPA942 and SPA962 a second ethernet port can be used to connect a PC.
- 6 The AUX RJ-11 port is reserved for connection to the SPA932, designed for use with the SPA962. It is not for use as a telephone line port. If you are installing the SPA932 expansion module, refer to the SPA932 Quick Installation for more information.

#### DO NOT PLUG IN A TELEPHONE LINE CORD INTO THE AUX PORT.

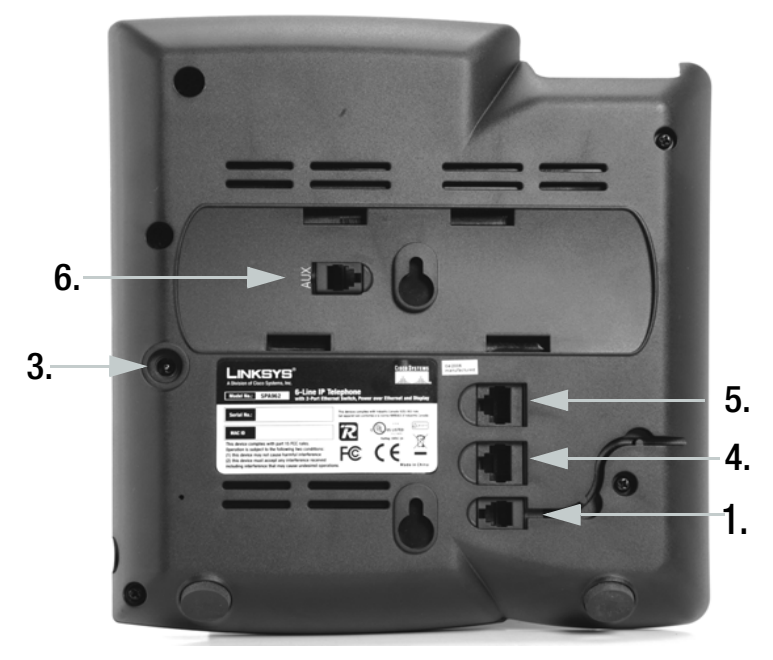

Figure 2-1: attaching the phone cords and network cables (steps 1 through 6)

### <span id="page-7-0"></span>Attaching the Desk Stand

- 1 Complete the assembly instructions (page 2).
- 2 Line up the tabs on the desk stand with the slots on the back of the phone.
- 3 Slide the bottom tabs into the slots
- 4 Lightly press down on the top of the desk stand. It should easily slide into the top slots. Do not force.

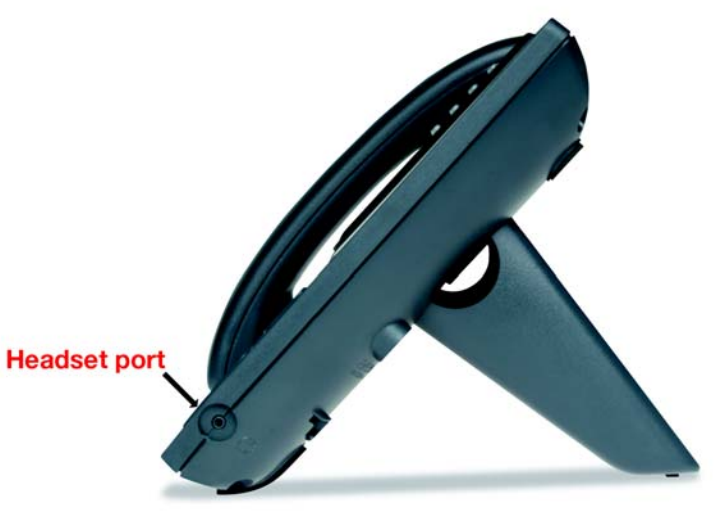

Figure 2-2: desk stand attached to phone (step 5)

# Mounting the Phone to the Wall

NOTE: To mount the phone to a wall, do not attach thed desk stand as mentioned above.

- 1 Complete the assembly instructions (page 2).
- 2 Attach two appropriate screws to the wall. leave 1/4" distance from the wall. This allows you to slide the mounting brackets on to the screws. Push down slightly to lock the phone in place.

You can also purchase an optional wall mount kit from your retailer or Linksys.com

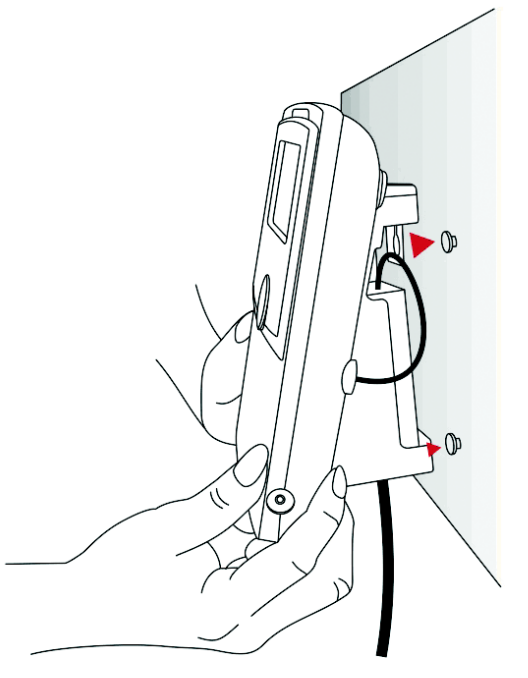

Figure 2-3: attaching the phone to the wall

# <span id="page-8-0"></span>Turning on the Phone

This section assumes that the correct connections have been made.

Plug in the AC power adapter to an electrical outlet. Use only the adapter that came with the phone.

- The phone will execute a boot-up sequence when the power source is connected.
- $\bullet$ During this sequence, the display will first show LINKSYS® and then "Initializing Network".
- $\bullet$ All of the lights on the phone will flash.
- $\bullet$  After the sequence, which should take about five seconds, the phone will display the standard menu for the phone.
- $\bullet$ The date, name and number of the phone will display on the top line of the LCD screen.

At the bottom of the LCD screen redial, dir, cfwd and dnd are displayed over their associated soft buttons. A small arrow appears next to dnd indicating that more menus can be accessed by pushing the right side of the navigation button.

If the phone does not provide this screen, re-confirm installation and connections. If these are correct, try unplugging the phone and plugging it back in again. If you still don't see the display, then contact your Phone Administrator or service provider.

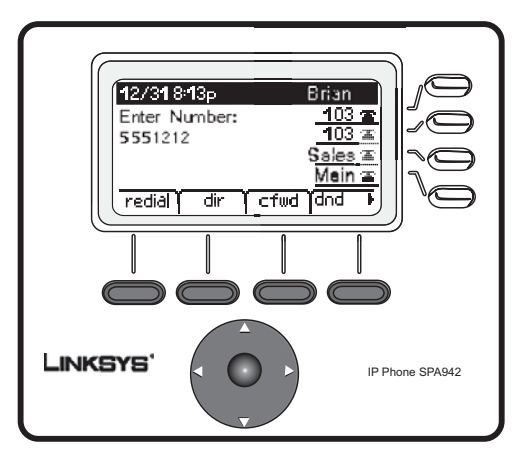

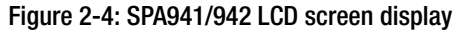

# <span id="page-9-0"></span>Chapter 3: Using Your Phone

The phone can be used as soon as it is operational (see Chapter 2, Installing). To customize the phone options, see Setup later in this chapter.

# <span id="page-9-1"></span>Using the Handset, Speakerphone or Headset

Calls can be made or received using the handset, speakerphone or headset and you can switch audio devices during a call. Adjust the volume for the device you are using with the volume adjustment bar.

# <span id="page-9-2"></span>Using the Handset

To place and answer calls using the handset, simply lift the handset.

# <span id="page-9-3"></span>Using the Speaker

To place and answer calls using the speaker, press the speaker button. The green light behind the button will illuminate.

# <span id="page-9-4"></span>Using the Headset

Plug an approved headset with a 2.5mm connector into the headset port on the right side of the phone.

Press the headset button and the green light behind the button will illuminate.

For information on the exact models of headsets that are supported, see the IP phone information on http:// www.linksys.com

# <span id="page-9-5"></span>Switching Between the Handset/Headset/Speakerphone During a Call

Any of the audio devices can be used during a call. Only one device at a time can be used.

The handset can be on the hook when using the speakerphone or headset function. If switching from the handset, make sure the speakerphone or headset light is illuminated before placing the handset back on the hook.

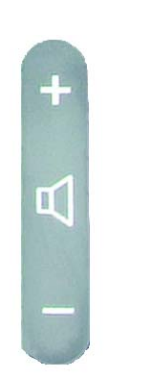

Figure 3-1: Volume adjustment bar

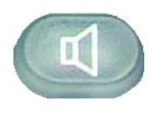

Figure 3-2: Speaker button

# <span id="page-10-0"></span>Linksys SPA921, SPA922, SPA941, SPA942 and SPA962 Basic buttons

#### **Table 1: Basic Feature Buttons**

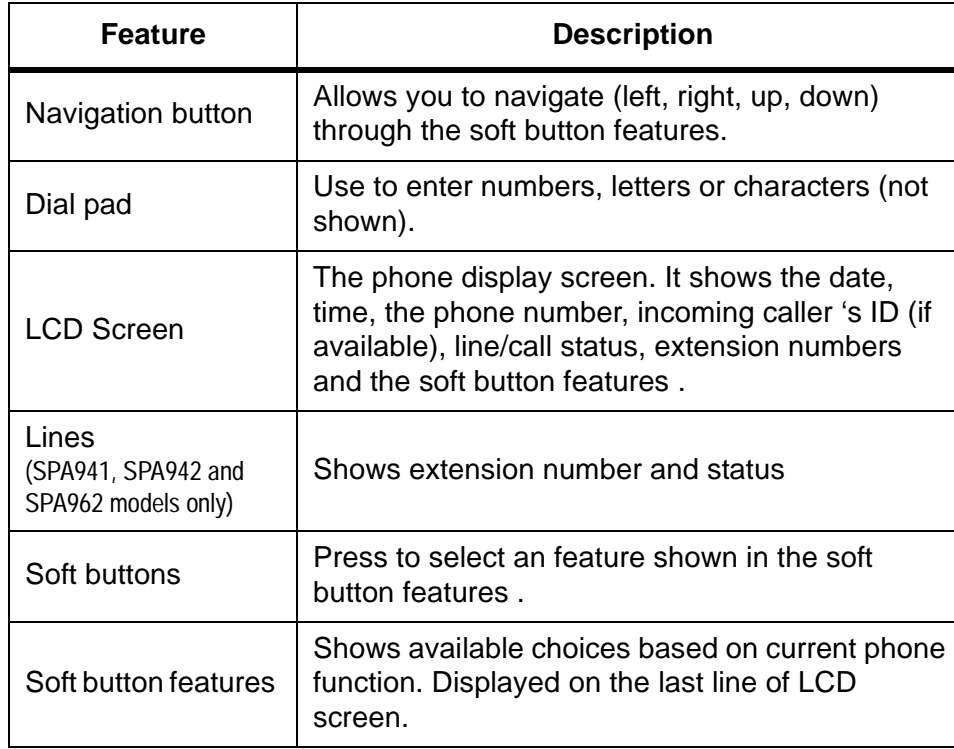

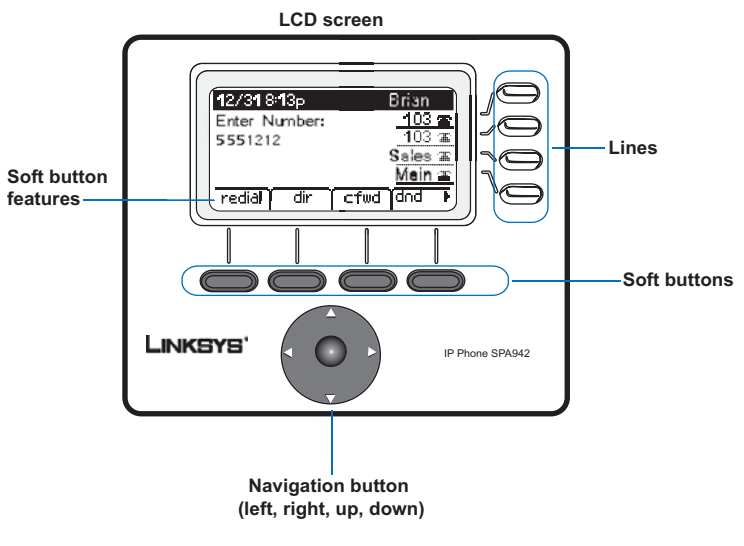

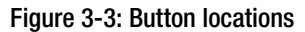

# <span id="page-11-0"></span>Basic Soft button features

The soft buttons below the LCD screen allow you to easily select phone functions. For basic soft button feature definitions, see the table below. Other buttons are explained in the Setup section of this chapter.

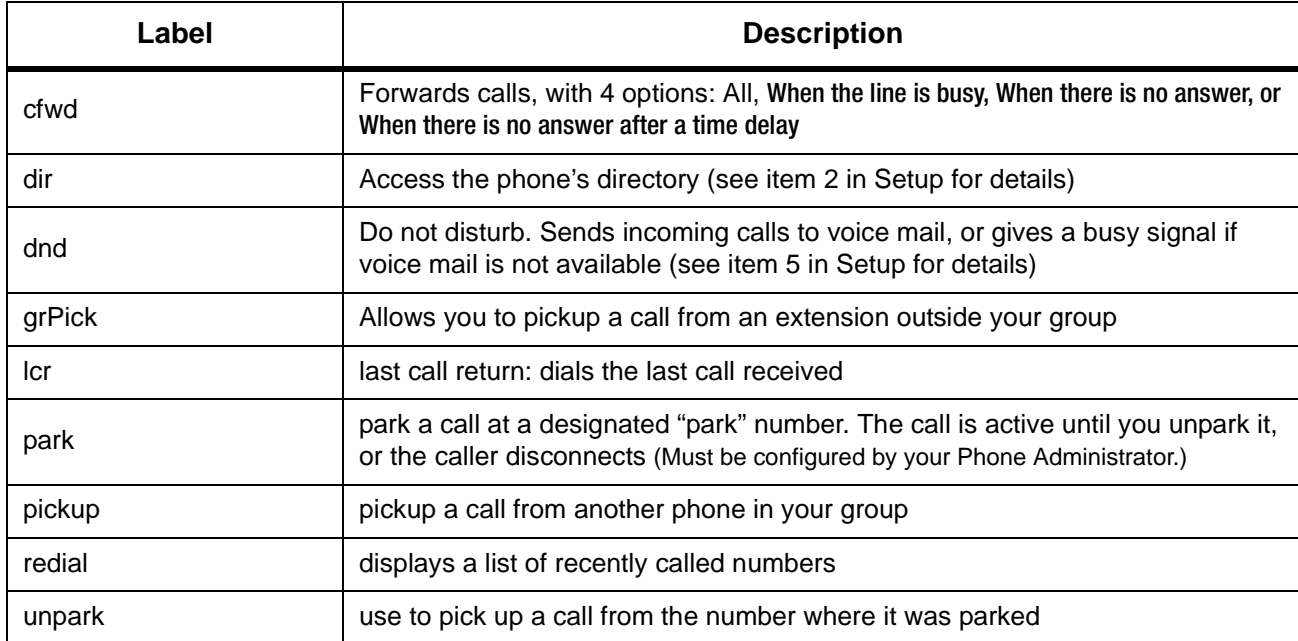

#### **Table 2: Soft button features (alphabetical, not as they appear on the phone)**

# <span id="page-12-0"></span>Making Telephone Calls

NOTE: You may need to dial an access code to reach an outside line. Talk to your Phone Administrator about your company's specific dialing rules/plan.

# Using a Telephone Number

You can place a call by:

- Lifting the handset and dialing immediately, or
- •Connect the headset, press the headset button and dial, or
- $\bullet$ Press the speaker button and dial.

(for SPA941, SPA942 and SPA962, you can also select a different line)

You will see Called person Ringing and Connected in sequence as the call is being connected.

At the end of the call, hang up the phone to disconnect. For headset or speaker, you must also push the button to end the call.

# <span id="page-12-1"></span>Dialing From the Redial List

- To redial the last number called, press the soft button below redial twice, or
- Press the soft button under dir to see the phone's directory choices. Use the navigation button to highlight your choice. Lift the handset and the number will automatically be dialed.

To set up a personal directory see item 2 in Setup.

# <span id="page-12-2"></span>Speed Dialing

Speed dial numbers must already be programmed into the phone (see item 3 in Setup)

- Dial the speed dial number and then lift the handset, or
- $\bullet$ Lift the handset (or enable the headset or speaker) and dial the speed dial number, followed by the # button on the phone.

The entry in the speed dial memory will be dialed automatically.

# <span id="page-13-0"></span>Receiving Calls

# <span id="page-13-1"></span>Multiple Calls on a Single Line (SPA921 and SPA922)

Multiple calls can be received on a single line.

To access more than one simultaneous call, use the hold and/or conference features.

# <span id="page-13-2"></span>Multiple Calls on a Multiple Lines (SPA941, SPA942 and SPA962)

Calls will come into the phone on the first available line.

When a call is incoming, the associated line button will flash and the phone will ring.

If there are multiple lines ringing, caller information for each call will display on the LCD screen.

# <span id="page-13-3"></span>Special Features

# <span id="page-13-4"></span>Accessing the Voice Mailbox

Access the voice mailbox by pressing the mailbox button, or by dialing the voicemail extension. To enter the voice mailbox number, see item 8 in Setup. Voice mail service must be available on your voice network.

# <span id="page-13-5"></span>Muting a Call

Mute the handset, headset or speakerphone by pressing the Mute button. This prevents the person on the active call from hearing what you or someone else in the room is saying.

To cancel the Mute function, press the Mute button again.

# <span id="page-13-6"></span>Placing a Call on Hold

Press the hold button to put the active call on hold.

If there is another incoming call, you can now answer the  $2<sup>nd</sup>$  call or line.

For multiple lines (SPA941, SPA942 and SPA962), the line button of the call on hold will, by default, flash red.

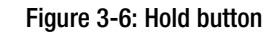

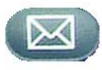

Figure 3-4: Mailbox button

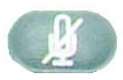

Figure 3-5: Mute button

Resume the 1<sup>st</sup> call by pressing the line button associated with the 1<sup>st</sup> call.

If the  $2^{nd}$  call is still in progress it will automatically go into a "hold" state when the 1<sup>st</sup> call goes active.

### <span id="page-14-0"></span>Three Way Conference Calls

To initiate a conference call, press the soft button under conf during an active call.

The first call is placed on hold, and you will hear a dial tone.

Dial the second person's telephone number.

To start the conference call, press the soft button under conf again; all three parties will be participating in a conference call.

When you hang up, the other two parties will be disconnected.

### <span id="page-14-1"></span>Attended Transfer

To initiate a transfer, press the soft button under xfer during an active call.

This places the first call on hold and you will hear a dial tone.

Dial the second person's telephone number. When the second person answers, you can have a private conversation with the second person without the first person hearing it.

To connect the call to the second person, press the soft button under xfer again to complete the transfer.

You will be disconnected from the call.

If you hang up during the call with the second person before pressing xfer, the transfer is not completed, this only ends the call with the second person.

### <span id="page-14-2"></span>Unattended Transfer

To initiate an unattended (blind) transfer, press the soft button under xfer during an active call.

The first call is placed on hold and you will hear a dial tone. You can now dial the second person's telephone number.

After the second person's phone is ringing, press the soft button under xfer again to complete the transfer.

You will be disconnected from the call.

If you hang up before the second call is ringing, the blind transfer will fail and the first person will be disconnected. NOTE: For SPA941, SPA942 and SPA962, if you misdial when calling the second number, press the line button again and you will receive a dial tone. You can dial the number.

# <span id="page-15-0"></span>Ending a Call

To end a handset call, hang up the handset.

To end a speakerphone call, press the speaker button.

To end a headset call, press the headset button.

# <span id="page-16-0"></span>Setup

Customize the phone ysing the Setup options, at any time. Access this menu by pressing the Setup button on the phone. The table below describes all of the possible soft button features. Not all choices are available for every setup option.

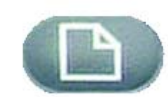

#### **Table 3: Soft button features for Setup**

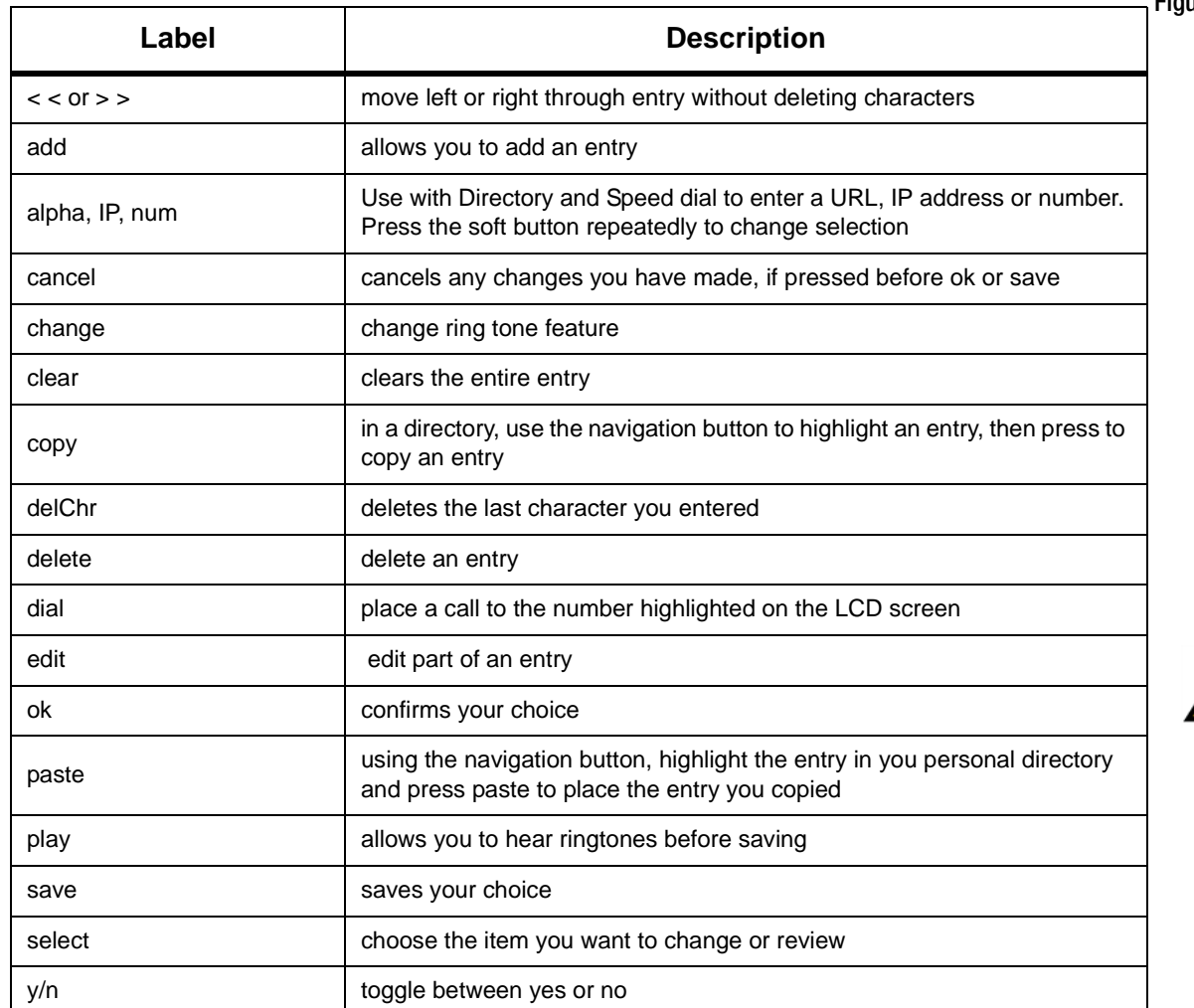

Figure 3-7: Setup button

Helpful Hints for Setup:

instead of using the navigation button to highlight a selection, you can also use the dial pad to enter the number that is next to an entry to select it.

Press cancel to return to the previous menu without saving changes.

For most choices, you must press save or ok to confirm your choice.

# <span id="page-17-0"></span>1. Directory (Setup button, 1)

To view your phone's directory options, press the Setup button, then 1, then the soft button under select.

• Using the navigation button, move up or down to highlight a New Entry, Corporate Directory (if available) or Personal Directory.

Adding a New Entry to Your Personal Directory (Setup button, 1,1)

For numbers that you call often, you may want to set up a personal directory.

Press the soft button under add.

The last soft button feature allows you to choose num, IP or URL.

Use the dial pad to enter a phone number, IP address or URL, then press the soft button under ok,

Use the navigation button to move up and down between entries.

If you enter the wrong information, press delChr to delete one character at a time or clear to erase the entry.

To copy an existing entry, use the navigation button to select an entry from your personal or corporate directory and press copy. Then go to your personal directory and press paste to enter the information.

To select a specific ring tone, move the navigation button to Ring:Default, then select feature and choose a tone

Press save and the entry will be added to your personal directory.

Using a Corporate Directory (Setup button, 1,2)

A corporate directory is available only if the phone is hosted by a Linksys IP PBX system.

To view the corporate directory, press the Setup button, then 1, 2, then the soft button under select.

Use the navigation button to highlight a name, and you will see a list of choices.

You can dial, cancel, copy or paste an entry by pressing the soft button beneath your choice.

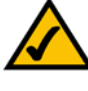

Helpful Hints for Setup:

instead of using the navigation button to highlight a selection, you can also use the dial pad to enter the number that is next to an entry to select it.

Press cancel to return to the previous menu without saving changes.

For most choices, you must press save or ok to confirm your choice.

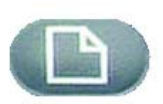

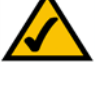

#### Using a Personal Directory (Setup button, 1,3)

If you entered at least one name in New Entry, you have a personal directory.

To view the directory, press the Setup button, then 1.

Entries will be listed next to number 3. Use the navigation button to highlight your choice.

You can dial, delete, edit, cancel, copy or paste an entry by pressing the soft button beneath your choice.

# <span id="page-18-0"></span>2. Speed Dial (Setup button, 2)

Enter up to 8 speed dial numbers. Each one can be a phone number, IP address or URL.

To setup or edit Speed Dial, press the Setup button, then 2.

- $\bullet$  To enter a new Speed Dial number, use the navigation button to move to a  $<$ Not Assigned $>$  slot.
- To edit a previously entered choice, highlight the entry with the navigation button.
- Press the soft button under edit.

The last soft button feature allows you to choose num, IP or URL.

- Use the number buttons to enter a phone number, IP address or URL, then press the soft button under ok, or
- enter a name from a directory. As you start to enter the name, you will see a list of choices.

Highlight the number and press ok to save.

If you enter the wrong information, before you press ok, press delChr to delete one character at a time or clear to erase the entry.

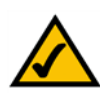

Helpful Hints for Setup:

instead of using the navigation button to highlight a selection, you can also use the dial pad to enter the number that is next to an entry to select it.

Press cancel to return to the previous menu without saving changes.

For most choices, you must press save or ok to confirm your choice.

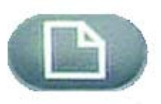

# <span id="page-19-0"></span>3. Call History (Setup button, 3)

You can view lists of recently received (up to 60) incoming calls in Call History. Choose from Redial List, Answered Calls or Missed Calls.

To view the phone's Call History lists, press the Setup button, then 3.

To review a list, use the navigation button to highlight it and press select.

To redial a number from the list, press dial. You can also choose to delete, edit or cancel entries from these lists.

# <span id="page-19-1"></span>4. Ring Tone (Setup button, 4)

Each extension of your phone can have a different ring tone. You can download up to 10 ring tones at Linksys.com

To change a ring tone, press the Setup button, then 4.

Use the navigation button to highlight the extension you want to change the ring tone for and press change.

You will see several choices. Press play to hear the tone, press select to choose it.

# <span id="page-19-2"></span>5. Preferences (Setup button, 5)

You can set six different preferences for your phone.

To select a preference, press the Setup button, then 5.

Use the navigation button to highlight the preference to change, then press the soft button under edit.

1 Block Caller ID - Your phone number will not appear to the person you call.

Choose yes or no (y/n). After making your choice, press ok.

2 Block Anonymous Call - Calls that do not show Caller ID are not received by your phone (this blocks ALL calls without Caller ID).

Choose yes or no (y/n). After making your choice, press ok.

3 Do Not Disturb - Sends incoming calls to voice mail, or gives a busy signal, if voice mail is not available.

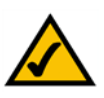

Helpful Hints for Setup:

instead of using the navigation button to highlight a selection, you can also use the dial pad to enter the number that is next to an entry to select it.

Press cancel to return to the previous menu without saving changes.

For most choices, you must press save or ok to confirm your choice.

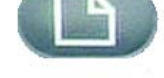

Choose yes or no (y/n). After making your choice, press ok.

SPA IP Phone

4 Secure Call - The active call is encrypted so that others cannot eavesdrop. Before trying to enable, ask your service provider if Secure Call is available, as the phone must have a mini certificate installed by your service provider.

Choose yes or no (y/n). After making your choice, press ok. When you dial you will hear a tone before the call.

5 Dial Assistance - If you choose yes, when you place calls the LCD will display phone numbers based on the best matched entries in the Directory and Call History lists.

To enable this choice select yes  $(y/n)$ , then press ok. To disable this feature select no  $(y/n)$ , then press ok.

If enabled, when placing calls, use the navigation button to highlight a phone number on the LCD screen and press dial to complete the call.

6 Preferred Audio Device - Designates the headset or speaker phone as the preferred audio device when the handset is not used.

Press feature once or twice to select headset or speaker phone. After making your choice, press ok.

# <span id="page-20-0"></span>6. Call Forward (Setup button, 6)

You can forward all calls, calls when the phone is busy or calls when there is no answer:

To change a ring tone, press the Setup button, then 6.

Use the navigation button to highlight the call forwarding feature that you want to use.

1. CFWD All Number – Forwards all calls to a single number.

Select edit and then enter a number to forward all calls to. Choose your voice mail box, another extension or an outside line. If an outside phone, be sure to enter 10 digits  $(1 + \text{area code} + \text{seven digit number}).$ 

Press ok to confirm.

To stop forwarding all calls, press the Setup button, then 6. Use the navigation button to highlight 1 CFWD All Number. Select edit and clear.

2 CFWD Busy Number – Forwards calls to another number when the phone is busy.

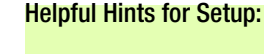

instead of using the navigation button to highlight a selection, you can also use the dial pad to enter the number that is next to an entry to select it.

Press cancel to return to the previous menu without saving changes.

For most choices, you must press save or ok to confirm your choice.

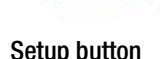

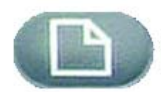

Chapter 3: Using Your Phone 18 7. Time/Date (Setup button, 7)

To stop forwarding calls, press the Setup button, then 6. Use the navigation button to highlight 2 CFWD Busy Number. Select edit and clear.

3 CFWD No Ans Number – Forwards calls to another number if there's no answer at your phone.

Select edit and then enter a number to forward calls to when there is no answer at your phone. Choose your voice mail box, another extension or an outside phone. If an outside line, be sure to enter 10 digits (1+area code + seven digit number).

Select edit and then enter a number to forward calls to when your phone is busy. Choose your voice mail box, another extension or an outside phone. If an outside line, be sure to enter 10 digits (1+area code + seven

Press ok to confirm.

To stop forwarding calls, select Call Forward from Setup then highlight 3 CFWD No Ans Number. Select edit and clear.

4 CFWD No Ans Delay – Forwards calls to the number you selected in 3 (CFWD No Ans Number) after a time delay, if there is no answer at your phone.

To enable this option, enter the number of seconds that will elapse before the call will be forwarded.

Select edit, enter the number of seconds for the delay (up to 999) and then press ok.

Press ok to confirm. To stop forwarding calls, select Call Forward from Setup then highlight 4 CFWD No Ans Delay. Select edit and clear.

# <span id="page-21-0"></span>7. Time/Date (Setup button, 7)

Use this feature to enter the correct time, date and am or pm.

To change the time or date, press the Setup button, then 7.

Enter the date in the following format: mm\*dd\*yy (this will display as m/d)

Enter the time in the following format: hh\*mm\*ss (this will display as (h:mm)

If the time does not display am (a) or pm (p) correctly, you can adjust with Offset. To change from a.m. to p.m., enter \*12\*00\*00, to change from p.m. to a.m., enter #12\*00\*00.

# Helpful Hints for Setup:

instead of using the navigation button to highlight a selection, you can also use the dial pad to enter the number that is next to an entry to select it.

Press cancel to return to the previous menu without saving changes.

For most choices, you must press save or ok to confirm your choice.

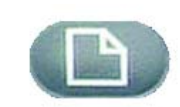

digit number).

Press ok to confirm.

Press the soft button under save to confirm your choice.

You can set just one of these choices, if necessary.

# <span id="page-22-0"></span>8. Voice Mail (Setup button, 8)

Voice mail service must be available on your network, to use this feature.

To access your voice mail box, press the Setup button, then 8.

Enter the extension number for the phone's voice mail box, then select save.

Your Phone Administrator can provide this number to you.

### <span id="page-22-1"></span>9. Network

This setting is to configure and troubleshoot the network. You should not change this settings unless directed to by your Administrator as this can seriously alter your phone's functions.

# <span id="page-22-2"></span>10. Product Info

This setting displays the product name, serial number, software version, hardware version, MAC address and Client Certificate.

### <span id="page-22-3"></span>11. Status

This setting displays the status of the phone, extension and line buttons.

# <span id="page-22-4"></span>12. Reboot

This setting is to configure and troubleshoot the network. You should not change this settings unless directed to by your Administrator as this can negatively affect your phone's function.

# <span id="page-22-5"></span>13. Restart

This setting is to configure and troubleshoot the network. You should not change this settings unless directed to by your Administrator as this can negatively affect your phone's function.

# <span id="page-23-0"></span>14. Factory Reset

This setting is to configure and troubleshoot the network. You should not change this settings unless directed to by your Administrator as this can negatively affect your phone's function.

IMPORTANT: If you choose factory reset, you will return the phone to the original factory settings and will erase ALL current settings, including the directory and call logs. It is also possible that your phone extension will change.

# <span id="page-23-1"></span>15. Phone Password (Setup, 15)

This setting allows you to set or change the password for your phone, to prevent unauthorized use.

To access this option, press the Setup button and 15.

Press select to set or change your password, then press save.

Enter up to a 12 character password. You will be required to enter the same password twice.

# <span id="page-23-2"></span>16. LCD Contrast (Setup, 16)

This setting allows you adjust the contrast of the LCD screen.

To access this option, press the Setup button and 15.

Press select, then use the navigation button to adjust the screen contrast.

Press save to confirm your choice.

Moving the navigation button to the left will increase the contrast and to the right will decrease the contrast,

<span id="page-23-3"></span>17. Call Park Status (Setup, 17)

See the status of a call that has been parked.

# <span id="page-23-4"></span>18. Login (Setup, 18)

If you set up a password using Setup, 15, use this feature to log in to the phone.

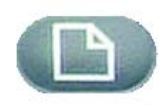

Setup button

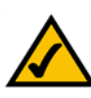

Helpful Hints for Setup:

instead of using the navigation button to highlight a selection, you can also use the dial pad to enter the number that is next to an entry to select it.

Press cancel to return to the previous menu without saving changes.

For most choices, you must press save or ok to confirm your choice.

# <span id="page-24-0"></span>SPA932 Features and Functions

The SPA932 Attendant Console is used only with the SPA962 IP phone. For configuration information, contact your System Administrator.

#### Managing Calls with the SPA932

Any active line (or extension) on the SPA932 can be managed in the following manner:

- Direct Station Select (DSS). Press an active (green LED) button to directly call another line (or extension).
- One Touch Call Transfer. While you are on a call, press an active (green LED) button and hang up your receiver to transfer the call to another line (or extension).
- Status Monitoring. Monitor line status based on the button's LED color/behavior on the SPA932.'

#### LED Status

Each of the 32 buttons on the SPA932 can have any one of four different states:

- Green the line associated to the button is correctly configured and is active.
- $\bullet$ Red - the line is in use (busy).
- •Blinking Red - the line is receiving an incoming call (ringing).
- $\bullet$ Amber - the line associated to the button is not configured correctly.
- $\bullet$ Null (no light) - the line is not configured.

# <span id="page-25-0"></span>Appendix A: Regulatory Information

#### FCC STATEMENT

This product has been tested and complies with the specifications for a Class B digital device, pursuant to Part 15 of the FCC Rules. These limits are designed to provide reasonable protection against harmful interference in a residential installation. This equipment generates, uses, and can radiate radio frequency energy and, if not installed and used according to the instructions, may cause harmful interference to radio communications. However, there is no guarantee that interference will not occur in a particular installation. If this equipment does cause harmful interference to radio or television reception, which is found by turning the equipment off and on, the user is encouraged to try to correct the interference by one or more of the following measures:

Reorient or relocate the receiving antenna

Increase the separation between the equipment or devices

Connect the equipment to an outlet other than the receiver's

Consult a dealer or an experienced radio/TV technician for assistance

FCC Radiation Exposure Statement

This equipment complies with FCC radiation exposure limits set forth for an uncontrolled environment. This equipment should be installed and operated with minimum distance 20cm between the radiator and your body.

#### INDUSTRY CANADA

The use of this device in a system operating either partially or completely outdoors may require the user to obtain a license for the system according to the Canadian regulations.

This device complies with Industry Canada ICES-003 and RSS210 rules.

IC Statement

Operation is subject to the following two conditions:

1. This device may not cause interference and

2. This device must accept any interference, including interference that may cause undesired operation of the device.

L'utilisation de ce périphérique dans un système utilisé partiellement ou totalement en extérieur peut conduire l'utilisateur à l'obtention d'une licence pour ce système conformément aux règles en vigueur au Canada.

Cet appareil est conforme aux normes NMB-003 et RSS210 d'Industrie Canada.

Déclaration d'Industrie Canada

- Le fonctionnement est soumis aux conditions suivantes :
- 1. Ce périphérique ne doit pas causer d'interférences;
- 2. Ce périphérique doit accepter toutes les interférences reçues, y compris celles qui risquent d'entraîner un fonctionnement indésirable.

#### EC DECLARATION OF CONFORMITY (EUROPE)

Linksys declares that this product conforms to the specifications listed below, following the provisions of the European R&TTE directive 1999/5/EC:

EN 301 489-1, 301 489-17 General EMC requirements for Radio equipment.

EN 609 50 Safety

EN 300-328-1, EN 300-328-2 Technical requirements for Radio equipment.

Caution: This equipment is intended to be used in all EU and EFTA countries. Outdoor use may be restricted to certain frequencies and/or may require a license for operation. Contact local Authority for procedure to follow.

Note: Combinations of power levels and antennas resulting in a radiated power level of above 100 mW equivalent isotropic radiated power (EIRP) are considered as not compliant with the above mentioned directive and are not allowed for use within the European community and countries that have adopted the European R&TTE directive 1999/5/EC.

For more details on legal combinations of power levels and antennas, contact Linksys Corporate Compliance.

Linksys vakuuttaa täten että dieses produkt tyyppinen laite on direktiivin 1999/5/EY oleellisten vaatimusten ja sitä koskevien näiden direktiivien muiden ehtojen mukainen.

Linksys Group déclare que le produit est conforme aux conditions essentielles et aux dispositions relatives à la directive 1999/5/EC.

#### Belgique:

Dans le cas d'une utilisation privée, à l'extérieur d'un bâtiment, au-dessus d'un espace public, aucun enregistrement n'est nécessaire pour une distance de moins de 300m. Pour une distance supérieure à 300m un enregistrement auprès de l'IBPT est requise. Pour une utilisation publique à l'extérieur de bâtiments, une licence de l'IBPT est requise. Pour les enregistrements et licences, veuillez contacter l'IBPT.

#### France:

2.4 GHz Bande : les canaux 10, 11, 12, 13 (2457, 2462, 2467, et 2472 MHz respectivement) sont complétement libres d'utilisation en France (en utilisation intérieur). Pour ce qui est des autres canaux, ils peuvent être soumis à autorisation selon le départment. L'utilisation en extérieur est soumis à autorisation préalable et très restreint.

Vous pouvez contacter l'Autorité de Régulation des Télécommunications (http://www.art-telecom.fr) pour de plus amples renseignements.

#### SAFETY NOTICES

Caution: To reduce the risk of fire, use only No.26 AWG or larger telecommunication line cord.

Do not use this product near water, for example, in a wet basement or near a swimming pool.

Avoid using this product during an electrical storm. There may be a remote risk of electric shock from lightning.

#### FCC PART 68 STATEMENT

This equipment complies with Part 68 of the FCC Rules. A label is attached to the equipment that contains, among other information, its FCC registration number and ringer equivalence number. If requested, this information must be provided to the telephone company.

This equipment uses the following USOC Jack: RJ-11.

An FCC compliant telephone cord and modular plug is provided with this equipment. This equipment is designed to be connected to the telephone network or premises wiring using a compatible modular jack, which is FCC Part 68 compliant. Connection to the telephone network should be made by using the standard modular telephone jack.

The REN is useful to determine the quantity of devices that may be connected to the telephone line and still have all of those devices ring when your telephone number is called. In most, but not all areas, the sum of RENs should not exceed 5. To be certain of the number of devices that may be connected to the line, as determined by the total RENs, contact the telephone company to determine the maximum REN for the calling area.

If this equipment causes harm to the telephone network, the telephone company may discontinue your service temporarily. If advance notice is not practical, the telephone company will notify the customer as soon as possible. Also, you will be advised of your right to file a complaint with the FCC if you believe it is necessary.

The telephone company may make changes in its facilities, equipment, operations, or procedures that could affect the operation of the equipment. If this happens, the telephone company will provide advance notice in order for you to make the necessary modifications in order to maintain uninterrupted service.

In the event this equipment should fail to operate properly, disconnect the unit from the telephone line. Try using another FCC approved device in the same telephone jack. If the trouble persists, call the telephone company repair service bureau. If the trouble does not persist and appears to be with this unit, disconnect the unit from the telephone line and discontinue use of the unit until it is repaired. Please note that the telephone company may ask that you disconnect the equipment from the telephone network until the problem has been corrected or until you are sure that the equipment is not malfunctioning. The user must use the accessories and cables supplied by the manufacturer to get optimum performance from the product.

No repairs may be done by the customer. If trouble is experienced with this equipment, please contact your authorized support provider for repair and warranty information. If the trouble is causing harm to the telephone network, the telephone company may request you remove the equipment from the network until the problem is resolved. This equipment cannot be used on telephone company provided coin service. Connection to Party Line Service is subject to state tariffs.

# <span id="page-29-0"></span>Appendix B: Warranty Information

#### LIMITED WARRANTY

Linksys warrants this Linksys hardware product against defects in materials and workmanship under normal use for the Warranty Period, which begins on the date of purchase by the original end-user purchaser and lasts for the period specified for this product at www.linksys.com/warranty. The internet URL address and the web pages referred to herein may be updated by Linksys from time to time; the version in effect at the date of purchase shall apply.

This limited warranty is non-transferable and extends only to the original end-user purchaser. Your exclusive remedy and Linksysf entire liability under this limited warranty will be for Linksys, at its option, to (a) repair the product with new or refurbished parts, (b) replace the product with a reasonably available equivalent new or refurbished Linksys product, or (c) refund the purchase price of the product less any rebates. Any repaired or replacement products will be warranted for the remainder of the original Warranty Period or thirty (30) days, whichever is longer. All products and parts that are replaced become the property of Linksys.

#### EXCLUSIONS AND LIMITATIONS

This limited warranty does not apply if: (a) the product assembly seal has been removed or damaged, (b) the product has been altered or modified, except by Linksys, (c) the product damage was caused by use with non.Linksys products, (d) the product has not been installed, operated, repaired, or maintained in accordance with instructions supplied by Linksys, (e) the product has been subjected to abnormal physical or electrical stress, misuse, negligence, or accident, (f ) the serial number on the Product has been altered, defaced, or removed, or (g) the product is supplied or licensed for beta, evaluation, testing or demonstration purposes for which Linksys does not charge a purchase price or license fee.

ALL SOFTWARE PROVIDED BY LINKSYS WITH THE PRODUCT, WHETHER FACTORY LOADED ON THE PRODUCT OR CONTAINED ON MEDIA ACCOMPANYING THE PRODUCT, IS PROVIDED gAS ISh WITHOUT WARRANTY OF ANY KIND. Without limiting the foregoing, Linksys does not warrant that the operation of the product or software will be uninterrupted or error free. Also, due to the continual development of new techniques for intruding upon and attacking networks, Linksys does not warrant that the product, software or any equipment, system or network on which the product or software is used will be free of vulnerability to intrusion or attack. The product may include or be bundled with third party software or service offerings. This limited warranty shall not apply to such third party software or service offerings. This limited warranty does not guarantee any continued availability of a third party's service for which this product's use or operation may require.

TO THE EXTENT NOT PROHIBITED BY LAW, ALL IMPLIED WARRANTIES AND CONDITIONS OF MERCHANTABILITY, SATISFACTORY QUALITY OR FITNESS FOR A PARTICULAR PURPOSE ARE LIMITED TO THE DURATION OF THE WARRANTY PERIOD. ALL OTHER EXPRESS OR IMPLIED CONDITIONS, REPRESENTATIONS AND WARRANTIES, INCLUDING, BUT NOT

LIMITED TO, ANY IMPLIED WARRANTY OF NON-INFRINGEMENT, ARE DISCLAIMED. Some jurisdictions do not allow limitations on how long an implied warranty lasts, so the above limitation may not apply to you. This limited warranty gives you specific legal rights, and you may also have other rights which vary by jurisdiction.

TO THE EXTENT NOT PROHIBITED BY LAW, IN NO EVENT WILL LINKSYS BE LIABLE FOR ANY LOST DATA, REVENUE OR PROFIT, OR FOR SPECIAL, INDIRECT, CONSEQUENTIAL, INCIDENTAL OR PUNITIVE DAMAGES, REGARDLESS OF THE THEORY OF LIABILITY (INCLUDING NEGLIGENCE), ARISING OUT OF OR RELATED TO THE USE OF OR INABILITY TO USE THE PRODUCT (INCLUDING ANY SOFTWARE), EVEN IF LINKSYS HAS BEEN ADVISED OF THE POSSIBILITY OF SUCH DAMAGES. IN NO EVENT WILL LINKSYS' LIABILITY EXCEED THE AMOUNT PAID BY YOU FOR THE PRODUCT. The foregoing limitations will apply even if any warranty or remedy provided under this limited warranty fails of its essential purpose. Some jurisdictions do not allow the exclusion or limitation of incidental or consequential damages, so the above limitation or exclusion may not apply to you.

#### OBTAINING WARRANTY SERVICE

If you have a question about your product or experience a problem with it, please go to www.linksys.com/support where you will find a variety of online support tools and information to assist you with your product. If the product proves defective during the Warranty Period, contact the Value Added Reseller (VAR) from whom you purchased the product or Linksys Technical Support for instructions on how to obtain warranty service. The telephone number for Linksys Technical Support in your area can be found in the product User Guide and at www.linksys.com. Have your product serial number and proof of purchase on hand when calling. A DATED PROOF OF ORIGINAL PURCHASE IS REQUIRED TO PROCESS WARRANTY CLAIMS. If you are requested to return your product, you will be given a Return Materials Authorization (RMA) number. You are responsible for properly packaging and shipping your product to Linksys at your cost and risk. You must include the RMA number and a copy of your dated proof of original purchase when returning your product. Products received without a RMA number and dated proof of original purchase will be rejected. Do not include any other items with the product you are returning to Linksys. Defective product covered by this limited warranty will be repaired or replaced and returned to you without charge. Customers outside of the United States of America and Canada are responsible for all shipping and handling charges, custom duties, VAT and other associated taxes and charges. Repairs or replacements not covered under this limited warranty will be subject to charge at Linksys' then-current rates.

#### TECHNICAL SUPPORT

This limited warranty is neither a service nor a support contract. Information about Linksys' current technical support offerings and policies (including any fees for support services) can be found at: www.linksys.com/support. This limited warranty is governed by the laws of the jurisdiction in which the Product was purchased by you. Please direct all inquiries to: Linksys, P.O. Box 18558, Irvine, CA 92623

# <span id="page-31-0"></span>Appendix C: Contact Information

Need to contact Linksys? Visit us online for information on the latest products and updates to your existing products at: http://www.linksys.com or

Can't find information about a product you want to buy on the web? Do you want to know more about networking with Linksys products? Give our advice line a call at: 800-546-5797 (LINKSYS) Or fax your request in to: 949-823-3002

If you experience problems with any Linksys product, you can call us at: 800-326-7114 Don't wish to call? You can e-mail us at: support@linksys.com

If any Linksys product proves defective during its warranty period, you can call the Linksys Return Merchandise Authorization department for obtaining a Return Authorization Number at: 949-823-3000 (Details on Warranty and RMA issues can be found in the Warranty Information section in this Guide.)

ftp.linksys.com